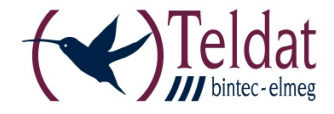

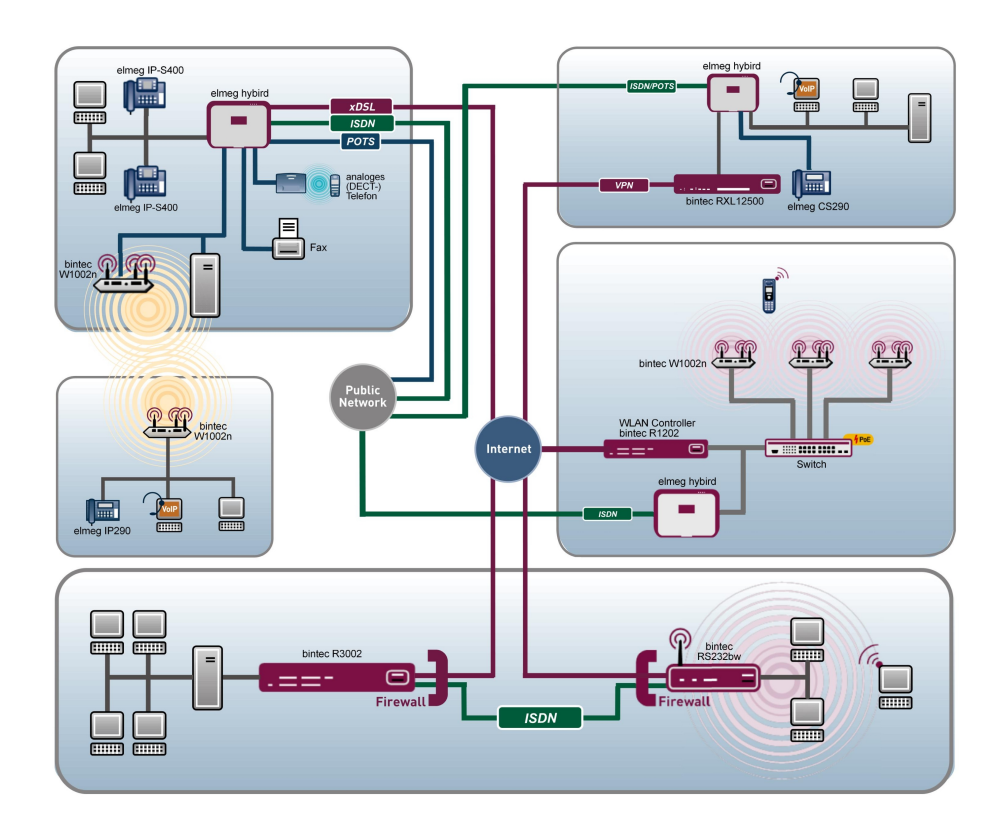

# Benutzerhandbuch Release Notes

9.1.2

Copyright© Version 1.0, 2012 Teldat GmbH

#### **Rechtlicher Hinweis**

#### **Ziel und Zweck**

Dieses Dokument ist Teil des Benutzerhandbuchs zur Installation und Konfiguration von Teldat-Geräten. Für neueste Informationen und Hinweise zum aktuellen Software-Release sollten Sie in jedem Fall zusätzlich unsere Release Notes lesen – insbesondere, wenn Sie ein Software-Update zu einem höheren Release-Stand durchführen. Die aktuellsten Release Notes sind zu finden unter [www.teldat.de](http://www.teldat.de) .

#### **Haftung**

Der Inhalt dieses Handbuchs wurde mit größter Sorgfalt erarbeitet. Die Angaben in diesem Handbuch gelten jedoch nicht als Zusicherung von Eigenschaften Ihres Produkts. Teldat GmbH haftet nur im Umfang ihrer Verkaufs- und Lieferbedingungen und übernimmt keine Gewähr für technische Ungenauigkeiten und/oder Auslassungen.

Die Informationen in diesem Handbuch können ohne Ankündigung geändert werden. Zusätzliche Informationen sowie Release Notes für Teldat-Gateways finden Sie unter [www.teldat.de](http://www.teldat.de) .

Teldat-Produkte bauen in Abhängigkeit von der Systemkonfiguration WAN-Verbindungen auf. Um ungewollte Gebühren zu vermeiden, sollten Sie das Produkt unbedingt überwachen. Teldat GmbH übernimmt keine Verantwortung für Datenverlust, ungewollte Verbindungskosten und Schäden, die durch den unbeaufsichtigten Betrieb des Produkts entstanden sind.

#### **Marken**

Teldat und das Teldat-Logo, bintec und das bintec-Logo, elmeg und das elmeg-Logo sind eingetragene Warenzeichen der Teldat GmbH.

Erwähnte Firmen- und Produktnamen sind in der Regel Warenzeichen der entsprechenden Firmen bzw. Hersteller.

#### **Copyright**

Alle Rechte sind vorbehalten. Kein Teil dieses Handbuchs darf ohne schriftliche Genehmigung der Firma Teldat GmbH in irgendeiner Form reproduziert oder weiterverwertet werden. Auch eine Bearbeitung, insbesondere eine Übersetzung der Dokumentation, ist ohne Genehmigung der Firma Teldat GmbH nicht gestattet.

#### **Richtlinien und Normen**

Informationen zu Richtlinien und Normen finden Sie in den Konformitätserklärungen unter [www.teldat.de](http://www.teldat.de) .

#### **Wie Sie Teldat GmbH erreichen**

Teldat GmbH, Südwestpark 94, D-90449 Nürnberg, Deutschland, Telefon: +49 911 9673 0, Fax: +49 911 688 07 25 Teldat France S.A.S., 6/8 Avenue de la Grande Lande, F-33174 Gradignan, Frankreich, Telefon: +33 5 57 35 63 00, Fax: +33 5 56 89 14 05 Internet: [www.teldat.de](http://www.teldat.de)

# **Inhaltsverzeichnis**

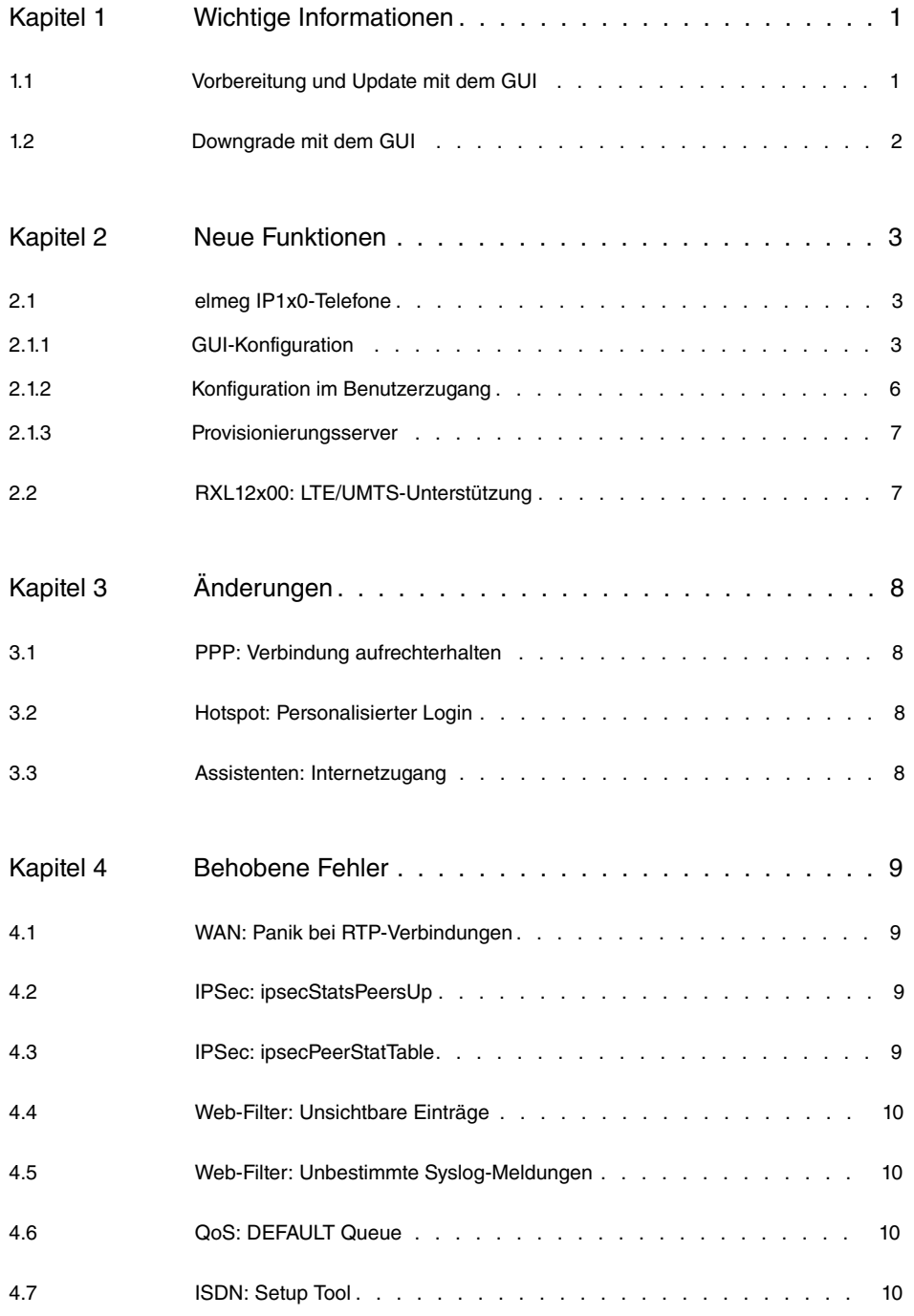

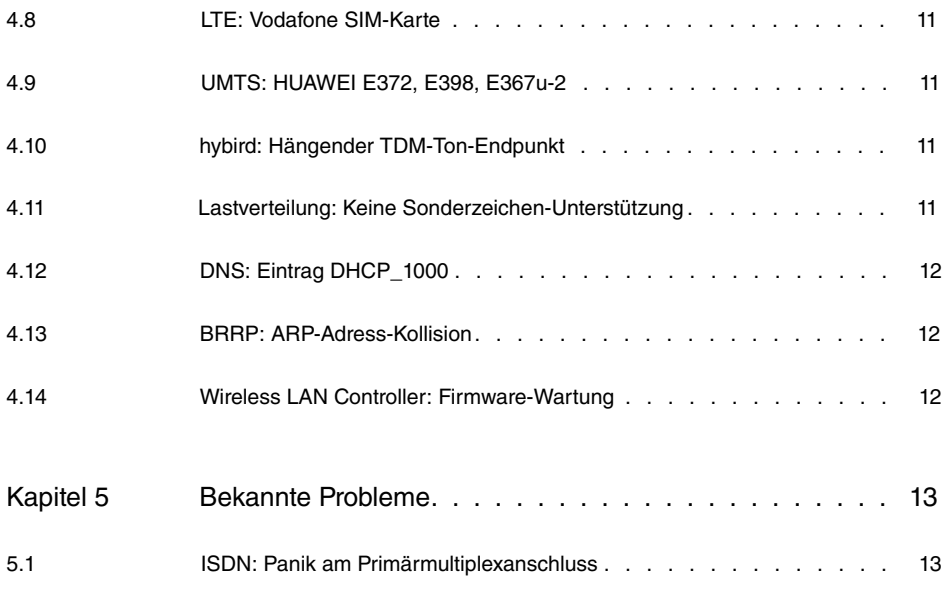

# <span id="page-4-1"></span><span id="page-4-0"></span>**Kapitel 1 Wichtige Informationen**

## **1.1 Vorbereitung und Update mit dem GUI**

Das Update der Systemsoftware mit dem Graphical User Interface erfolgt mit einer BLUP-Datei (Bintec Large Update), um alle notwendigen Module intelligent zu aktualisieren. Dabei werden alle diejenigen Elemente aktualisiert, die im BLUP neuer sind als auf Ihrem Gateway.

#### **Hinweis**

Die Folge eines unterbrochenen Update-Vorgangs könnte sein, dass Ihr Gateway nicht mehr bootet. Schalten Sie Ihr Gateway deshalb nicht aus, während das Update durchgeführt wird.

Gehen Sie folgendermaßen vor, um mit dem Graphical User Interface ein Update auf **Systemsoftware 9.1.2** vorzubereiten und durchzuführen:

- (1) Für das Update benötigen Sie die Datei <code>xxxxx\_b19102.xxx,</code> wobei <code>xxxxx</code> für Ihr Gerät steht. Stellen Sie sicher, dass die Datei, welche Sie für das Update benötigen, auf Ihrem PC verfügbar ist. Wenn die Datei nicht auf Ihrem PC verfügbar ist, geben Sie [www.teldat.de](http:// www.teldat.de) in Ihren Browser ein. Die Teldat-Homepage öffnet sich. Im Download-Bereich Ihres Gateways finden Sie die benötigte Datei. Speichern Sie sie auf Ihrem PC.
- (2) Sichern Sie die aktuelle Boot-Konfiguration vor dem Update. Exportieren Sie die aktuelle Boot-Konfiguration über das Menü **Wartung**->**Software &Konfiguration** des Graphical User Interface. Wählen Sie dazu: **Aktion** =  , **Aktueller Dateiname im Flash** = , **Zertifikate und Schlüssel einschlie-Ben** = aktiviert, Verschlüsselung der Konfiguration = deaktiviert Bestätigen Sie mit **Los**. Das Fenster **Öffnen von <Name des Gateways>.cf** öffnet sich. Belassen Sie die Auswahl bei Datei speichern und klicken Sie auf OK, um die Konfiguration auf Ihrem PC zu speichern. Die Datei <Name des Gateways.cf> wird gespeichert, das Fenster **Downloads** zeigt die gespeicherte Datei.
- (3) Führen Sie das Update auf **Systemsoftware 9.1.2** über das Menü **Wartung**->**Software &Konfiguration** durch. Wählen Sie dazu: **Aktion** =  sieren, Quelle = Lokale Datei, Dateiname = XXXXX b19102.xxx. Bestätigen Sie mit **Los**. Die Meldung "System Anfrage. Bitte warten. Ihre Anfrage wird bearbeitet." bzw. "System Maintenance. Please stand by. Operation in progress." zeigt, dass die gewählte Datei in das Gerät geladen wird. Wenn der Ladevorgang beendet ist, sehen Sie die Meldung "System - Maintenance. Sucess. Operation completed success-

fully". Klicken Sie auf **Reboot**. Sie sehen, 0, die Meldung "System - Reboot. Rebooting. Please wait. This takes approximately 40 seconds". Das Gerät startet mit der neuen Systemsoftware, das Browser-Fenster öffnet sich.

### <span id="page-5-0"></span>**1.2 Downgrade mit dem GUI**

Wenn Sie ein Downgrade durchführen wollen, gehen Sie folgendermaßen vor:

- (1) Ersetzen Sie die aktuelle Boot-Konfiguration durch die zuvor gesicherte. Importieren Sie die gesicherte Boot-Konfiguration über das Menü **Wartung**->**Software &Konfiguration**. Wählen Sie dazu: **Aktion** = , **Verschlüsselung der Konfiguration** = deaktiviert, Dateiname = <Name des Geräts>. cf. Bestätigen Sie mit Los. Die Meldung "System Anfrage. Bitte warten. Ihre Anfrage wird bearbeitet." bzw. "System Maintenance. Please stand by. Operation in progress." zeigt, dass die gewählte Konfiguration in das Gerät geladen wird. Wenn der Ladevorgang beendet ist, sehen Sie die Meldung "System - Maintenance. Sucess. Operation completed successfully." Klicken Sie auf **Reboot**. Sie sehen die Meldung "System - Reboot. Rebooting. Please wait. This takes approximately 40 seconds." Das Gerät startet, das Browser-Fenster öffnet sich. Melden Sie sich an Ihrem Gerät an.
- (2) Führen Sie das Downgrade auf die gewünschte Softwareversion über das Menü **Wartung**->**Software &Konfiguration** durch.

Wählen Sie dazu: Aktion =  $\mathit{System}$ stemsoftware aktualisieren, Quelle =  $\it{Loka-}$ *le Datei*, **Dateiname** = *RXL Series b19101.biq* (Beispiel). Bestätigen Sie mit **Los**. Die Meldung "System Anfrage. Bitte warten. Ihre Anfrage wird bearbeitet." bzw. "System Maintenance. Please stand by. Operation in progress." zeigt, dass die gewählte Datei in das Gerät geladen wird. Wenn der Ladevorgang beendet ist, sehen Sie die Meldung "System - Maintenance. Sucess. Operation completed successfully". Klicken Sie auf **Reboot**. Sie sehen die Meldung "System - Reboot. Rebooting. Please wait. This takes approximately 40 seconds". Das Gerät startet mit der neuen Systemsoftware, das Browser-Fenster öffnet sich.

Sie können sich an Ihrem Gerät anmelden und es konfigurieren.

## <span id="page-6-0"></span>**Kapitel 2 Neue Funktionen**

**Systemsoftware 9.1.2** enthält eine Reihe neuer Funktionen, die den Leistungsumfang gegenüber der letzten Version der Systemsoftware erheblich erweitern.

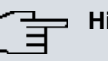

#### **Hinweis**

Bitte beachten Sie, dass nicht alle hier aufgeführten neuen Funktionen für alle Geräte zur Verfügung stehen. Informieren Sie sich ggf. im aktuellen Datenblatt Ihres Gerätes oder im entsprechenden Handbuch.

## <span id="page-6-1"></span>**2.1 elmeg IP1x0-Telefone**

**Systemsoftware 9.1.2** unterstützt Systemtelefone der Serie **elmeg** IP1x0.

Die **Zuordnung der Endgeräte** wurde aus dem Menü **Nummerierung** gelöst und bildet nun das eigenständige Menü **Endgeräte**. Dieses Menü besteht aus drei Untermenüs. Das Untermenü **elmeg-Systemtelefone** enthält die Konfiguration für die bisher verfügbaren Systemtelefonreihen sowie die neuen **elmeg** IP1x0-Telefone. Analoge, ISDN- und VoIP-Telefone finden Sie im Untermenü **Andere Telefone**. Das dritte Untermenü liefert schließlich eine **Übersicht** aller angeschlossenen Telefone.

### <span id="page-6-2"></span>**2.1.1 GUI-Konfiguration**

Im Menü **Endgeräte**->**elmeg-Systemtelefone**->**elmeg IP1x** weisen Sie den angeschlossenen **elmeg** IP1x0-Geräten die konfigurierten internen Rufnummern zu.

Angeschlossene Geräte werden automatisch erkannt und im unteren Abschnitt der Übersichtsseite aufgelistet.

Mithilfe des **7**-Symbols können Sie vorhandene Einträge bearbeiten.

Sobald eine **Beschreibung** für das Systemtelefon eingetragen und im Feld **Interne Rufnummern** ein Eintrag ausgewählt und mit **OK** übernommen wurde, wird der Eintrag für dieses Gerät in den oberen Abschnitt der Übersicht verschoben. Für die weitere Konfiguration betätigen Sie erneut das **D**-Symbol.

Alternativ kann mit **Neu** ein neues IP1x0-Gerät manuell eingerichtet werden.

Über die Schaltfläche gelangen Sie in den Web-Konfigurator des **elmeg**

IP1x0-Telefons.

#### **2.1.1.1 Allgemein**

Im Menü Endgeräte->elmeg-Systemtelefone->elmeg IP1x->**C**->Allgemein nehmen Sie die grundlegenden Einstellungen eines IP1x0-Gerätes vor.

Das Menü Endgeräte->elmeg-Systemtelefone->elmeg IP1x-> ->Allgemein besteht aus folgenden Feldern:

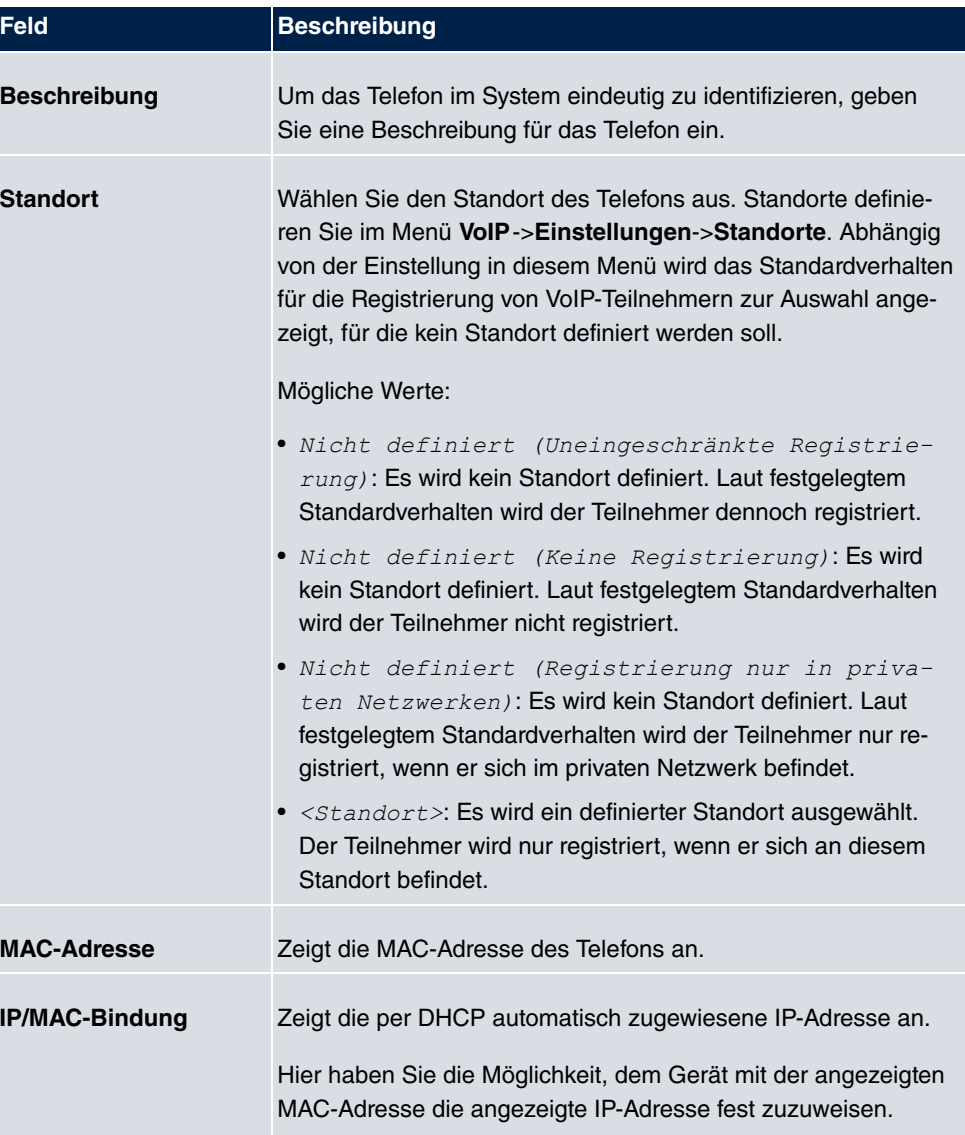

#### **Felder im Menü Grundeinstellungen**

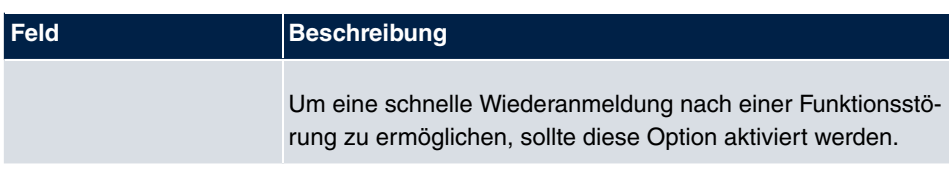

#### **Felder im Menü Rufnummerneinstellungen**

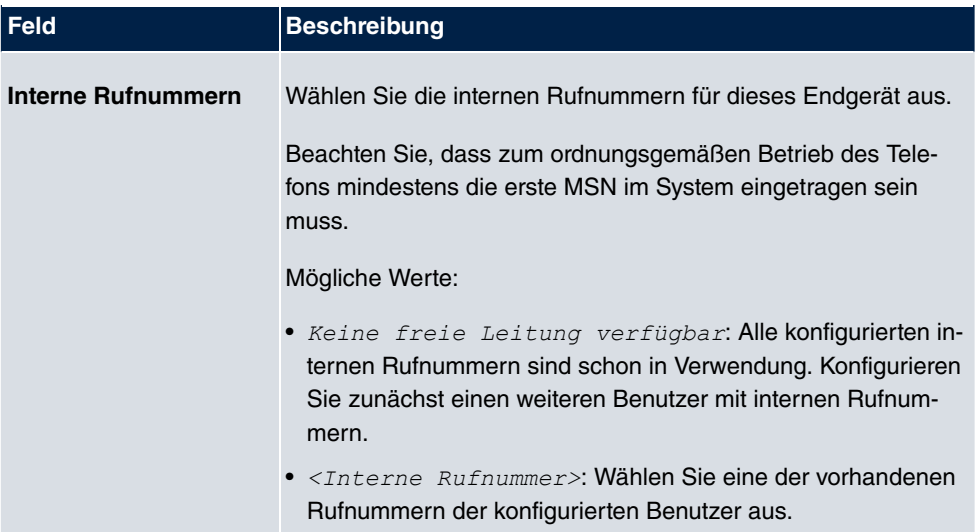

Das Menü **Erweiterte Einstellungen** besteht aus folgenden Feldern:

#### **Felder im Menü Weitere Einstellungen**

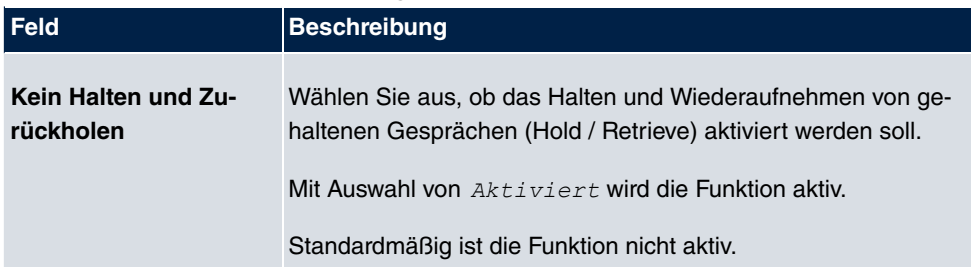

#### **Felder im Menü Codec-Einstellungen**

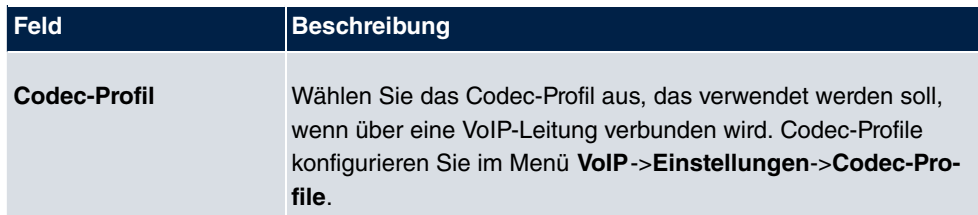

#### **2.1.1.2 Einstellungen**

Im Menü Endgeräte->elmeg-Systemtelefone->elmeg IP1x-><sup>2</sup> ->Einstellungen können Sie das Administratorpasswort des Telefons zurücksetzen.

Das Menü Endgeräte->elmeg-Systemtelefone->elmeg IP1x-><sup>1</sup>>Einstellungen besteht aus folgenden Feldern:

#### **Felder im Menü Grundeinstellungen**

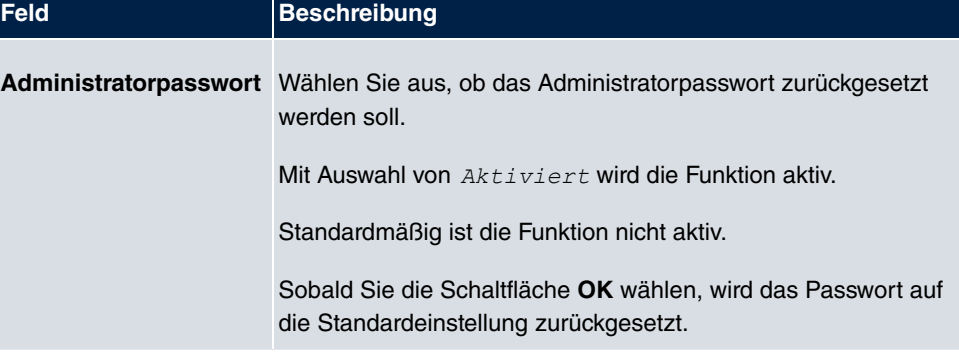

### <span id="page-9-0"></span>**2.1.2 Konfiguration im Benutzerzugang**

Im Menü **Benutzerzugang**->**elmeg-Telefone**->**Zugeordnete elmeg-Telefone** wird eine Liste mit den wichtigsten Informationen Ihrer Systemtelefone angezeigt.

Mithilfe des Symbols gelangen Sie auf die Benutzeroberfläche des **elmeg** IP1x0-Telefons.

#### **2.1.2.1 Benutzerpasswort**

Im Menü **Benutzerzugang**->**elmeg-Telefone**->**Zugeordnete elmeg-Telefone**-> können Sie das Benutzerpasswort des Telefons zurücksetzen.

Das Menü **Benutzerzugang**->**elmeg-Telefone**->**Zugeordnete elmeg-Telefone**-> besteht aus folgenden Feldern:

#### **Felder im Menü Systemtelefon**

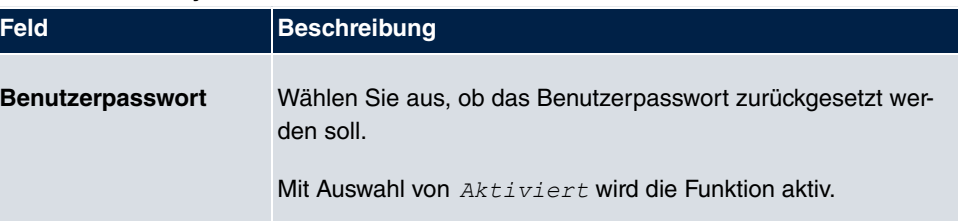

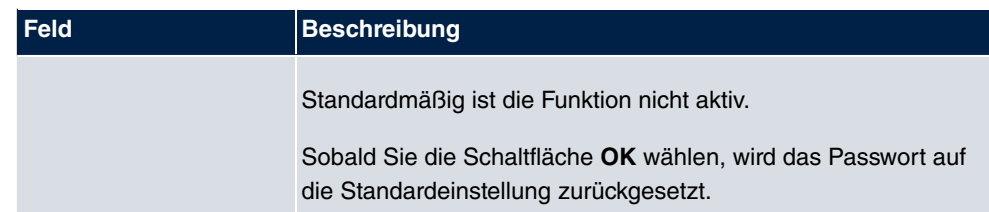

### <span id="page-10-0"></span>**2.1.3 Provisionierungsserver**

Falls angeschlossene **elmeg** IP1x0-Systemtelefone automatisch provisioniert werden sollen, müssen Sie den Provisioning-Server aktivieren.

Dies kann einerseits im Menü **Assistenten**->**Erste Schritte** geschehen, indem Sie das Kontrollkästchen **Provisionierungsserver elmeg VoIP** aktivieren. Oder Sie wählen im Menü **Lokale Dienste**->**DHCP-Server**->**DHCP Pool**-> unter **DHCP-Optionen** die **Option**

<span id="page-10-1"></span>URL (Provisionierungsserver) aus und tragen folgenden Wert ein: [http:// IP-](aa)[Adresse der elmeg hybird/eg\\_prov/](aa)

## **2.2 RXL12x00: LTE/UMTS-Unterstützung**

Ab der **Systemsoftware 9.1.2** können Sie an die Geräte der Serien **bintec** RXL12100 sowie **bintec** RXL12500 LTE- und UMTS-Sticks anschließen, um eine entsprechende Verbindung aufzubauen.

Bitte beachten Sie, dass Sie ausschließlich USB 2-Sticks verwenden können.

Sie können die Verbindung im GUI-Menü **Physikalische Schnittstellen**->**UMTS/LTE** konfigurieren.

Für weiterführende Informationen verweisen wir Sie auf das Benutzerhandbuch.

# <span id="page-11-0"></span>**Kapitel 3 Änderungen**

<span id="page-11-1"></span>Folgende Änderungen sind in **Systemsoftware 9.1.2** vorgenommen worden.

## **3.1 PPP: Verbindung aufrechterhalten**

Da bei mehreren Internet-Providern im Fall einer Zwangstrennung keine Meldung mehr erfolgt, wird empfohlen, die **LCP-Erreichbarkeitsprüfung** einzuschalten.

Diese ist nun in den Menüs **WAN**->**Internet + Einwählen**->**PPPoE / PPTP / PPPoA** standardmäßig aktiviert. Ebenso wird beim Einrichten einer Verbindung mithilfe des Assistenten verfahren.

<span id="page-11-2"></span>Bitte beachten Sie hierzu auch unseren FAQ-Eintrag "Einen PPPoE-Internetverbindungsabbruch automatisch erkennen (Setup Tool und GUI)".

## **3.2 Hotspot: Personalisierter Login**

Sie können nun eine individuelle Login-Seite für Ihren Hotspot einrichten.

Entfernen Sie dazu das Häkchen bei **Anmeldefenster** im Menü **Lokale Dienste**->**Hotspot-Gateway**.

<span id="page-11-3"></span>Dadurch wird die interne Login-Seite deaktiviert und eine Einwahl über **Walled Garden** ermöglicht.

## **3.3 Assistenten: Internetzugang**

Beim Löschen eines Eintrags im Internetzugangsassistenten für ein *Externes Gateway* Kabelmodem haben Sie nun die Möglichkeit die zu entfernenden Bestandteile feiner auszuwählen.

Beim Anklicken des **---**Icons im Menü Assistenten->Internetzugang öffnet sich nun ein Fenster. Dort können Sie mithilfe von *IP-Konfiguration löschen* die komplette IP-Konfiguration für diesen Eintrag löschen (dies entspricht dem bisherigen Standardverhalten) oder mit *Standardroute löschen* nur die Standardroute löschen. Mit **Los** bestätigen Sie Ihre Eingaben und mit **Schließen** brechen Sie den Vorgang ab.

## <span id="page-12-0"></span>**Kapitel 4 Behobene Fehler**

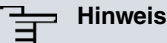

Beachten Sie, dass die im Folgenden speziell erwähnten Änderungen nicht den gesamten Umfang der Fehlerbehebungen darstellen. Insbesondere müssen sie nicht für alle Produkte zutreffen. Selbst wenn die folgenden Korrekturen für Ihr Gerät nicht relevant sein sollten, profitiert es dennoch von den allgemeinen Verbesserungen des Patches.

<span id="page-12-1"></span>Folgende Fehler sind in **Systemsoftware 9.1.2** behoben worden:

## **4.1 WAN: Panik bei RTP-Verbindungen**

#### **(ID 16703)**

An einer Schnittstelle mit aktivierter **Real Time Jitter Control**, führte starker Netzwerkverkehr zu einer Panik.

<span id="page-12-2"></span>Das Problem wurde gelöst.

## **4.2 IPSec: ipsecStatsPeersUp**

### **(ID 17148)**

Die MIB-Variable **ipsecStatsPeersUp** konnte falsche Werte annehmen.

<span id="page-12-3"></span>Das Problem wurde gelöst.

## **4.3 IPSec: ipsecPeerStatTable**

### **(ID 17002)**

Die MIB-Tabelle **ipsecPeerStatTable** konnte mehrere Einträge des gleichen IPSec-Peers enthalten.

Das Problem wurde gelöst.

### <span id="page-13-0"></span>**4.4 Web-Filter: Unsichtbare Einträge**

### **(ID 17109)**

Filter mit der Kategorie No valid license ticket oder Orange Server not re-, die im GUI-Menü **Lokale Dienste**->**Web-Filter**->**Filterliste**->**Neu** erzeugt wurden, wurden auf der entsprechenden Übersichtsseite nicht angezeigt.

<span id="page-13-1"></span>Das Problem wurde gelöst.

## **4.5 Web-Filter: Unbestimmte Syslog-Meldungen**

### **(ID 17092)**

Im Menü **Lokale Dienste**->**Web-Filter**->**Black / White List** führte ein Anklicken von **Black / White List** zur Syslog-Fehlermeldung "DEBUG/CONFIG: NCI: outputErrorVals errorId UrlOrIPAddressRequired not defined".

<span id="page-13-2"></span>Das Problem wurde gelöst.

## **4.6 QoS: DEFAULT Queue**

### **(ID 17156)**

Durch das Erstellen einer QoS-Richtlinie im Menü **Netzwerk**->**QoS**->**QoS-Schnittstellen/Richtlinien** wird automatisch ein Standardeintrag DEFAULT mit der niedrigsten Priorität 255 erstellt. Dessen Priorität konnte nicht editiert werden.

<span id="page-13-3"></span>Das Problem wurde gelöst.

## **4.7 ISDN: Setup Tool**

### **(ID 7266)**

Bei der Konfiguration einer ISDN-Schnittstelle wurde im Setup Tool in den Überschriften der Menüs **BRI2-x** und **PRI2-x** nur der zugehörige SLOT aber nicht die UNIT angezeigt.

Das Problem wurde gelöst.

## <span id="page-14-0"></span>**4.8 LTE: Vodafone SIM-Karte**

### **(ID 17075)**

Die Erstellung einer Internet-Verbindung mit einem **Sierra** Wireless MC7710 LTE Modem und einem **bintec** Router mit Vodafone SIM-Karte war nicht möglich.

<span id="page-14-1"></span>Das Problem wurde gelöst.

## **4.9 UMTS: HUAWEI E372, E398, E367u-2**

### **(ID 16951)**

Teldat-Geräte unterstützten die UMTS-Sticks HUAWEI E372 und HUAWEI E367u-2 nicht mehr.

<span id="page-14-2"></span>Das Problem wurde gelöst.

## **4.10 hybird: Hängender TDM-Ton-Endpunkt**

### **(ID 17143)**

Falls bei einem abgeworfenen Ruf von Team 1 auf Team 2 eine Rückfrage von Team 2 an Team 1 gestartet wurde, konnte kein Teilnehmer von Team 2 den erneuten Abwurf entgegennehmen. Ebenso blieb bei weiteren Verbindungen der Rufton im Team bestehen.

<span id="page-14-3"></span>Das Problem wurde gelöst.

# **4.11 Lastverteilung: Keine Sonderzeichen-Unterstützung**

### **(ID 17081)**

Die Auswahl einer **Schnittstelle** mit Sonderzeichen im Menü **Netzwerk**->**Lastverteilung**->**Lastverteilungsgruppen**->**Neu**->**Hinzufügen** führte zu einem Javascript-Fehler.

<span id="page-15-0"></span>Das Problem wurde gelöst.

## **4.12 DNS: Eintrag DHCP\_1000**

### **(ID 17073)**

Das GUI-Menü **Lokale Dienste**->**DNS**->**DNS-Server** sowie die MIB-Tabelle **ipDnsServer-CfgTable** konnten für die Schnittstelle en1-0 den fehlerhaften Eintrag DHCP\_1000 enthalten.

<span id="page-15-1"></span>Das Problem wurde gelöst.

## **4.13 BRRP: ARP-Adress-Kollision**

### **(ID 16751)**

Falls in einem BRRP-Szenario ein Teilnetz des Advertisement Interface auf das BRRP Interface konfiguriert wurde, führte dies zu einem Zusammenbruch des BRRP-Netzes.

<span id="page-15-2"></span>Das Problem wurde gelöst.

## **4.14 Wireless LAN Controller: Firmware-Wartung**

### **(ID 17179)**

Auf der Übersichtsseite **Wireless LAN Controller**->**Wartung**->**Firmware-Wartung** kann die Anzahl der Managed Access Points nun durch den Benutzer festgelegt werden.

Das Problem wurde gelöst.

# <span id="page-16-1"></span><span id="page-16-0"></span>**Kapitel 5 Bekannte Probleme**

## **5.1 ISDN: Panik am Primärmultiplexanschluss**

### **(ID 8366)**

Während der Konfiguration des Standleitungsmodus kann eine Panik auftreten.

Falls sich bei zwei verbundenen Geräten die Einstellung des **ISDN-Switch-Typ**s unterscheidet, führt dies zu einer "qmc\_lib\_intr: BSY"-Syslog-Fehlermeldung. Eine große Anzahl dieser Fehlermeldungen führt schließlich zu einer Panik.

Die Konfiguration des **ISDN-Switch-Typ**s im Menü **Physikalische Schnittstellen**->**ISDN-Ports**->**ISDN-Konfiguration** kann zu einer solchen Differenz führen.

Es wird deshalb empfohlen diese Syslog-Meldungen auf eine Mitteilung pro Sekunde zu begrenzen.

Beachten Sie, dass dadurch die Informationsfluss verzögert und eingeschränkt wird.